## **[How to onboard a new organization?](https://docs.secpod.com/docs/how-to-onboard-a-new-organization/)**

SanerNow provides minimal subscriptions of 10 for a free trial of 30 days. Follow the steps below to create a new organization after provisioning the tools and updating the profile.

1. Once the tools are provisioned, and the profile is updated, you will land on the **Onboard your Organization** page.

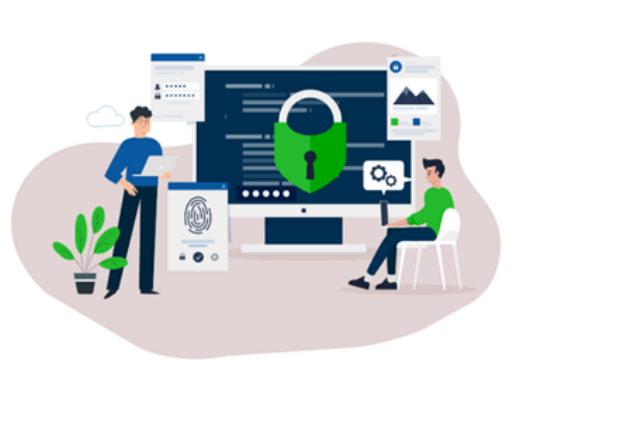

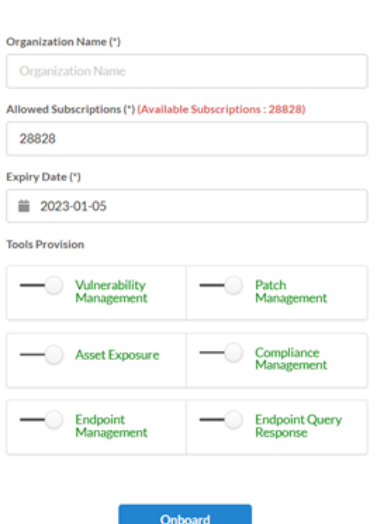

**Onboard your Organization** 

2. Fill in all the details o**f Organization Name, Allowed Subscriptions, and Expiry Date**.

## 3. Click on **Onboard**.

Your new organization will be onboarded.

**Note: The process of organization onboarding can take several minutes. Please be patient. Later, you can create different organizations in the control panel settings of the visibility dashboard.**

Now, let us understand how to create a new organization in the Control Panel Settings of the visibility dashboard.

1. Go to **Control Panel**. You will land on the **All Organizations** Page.

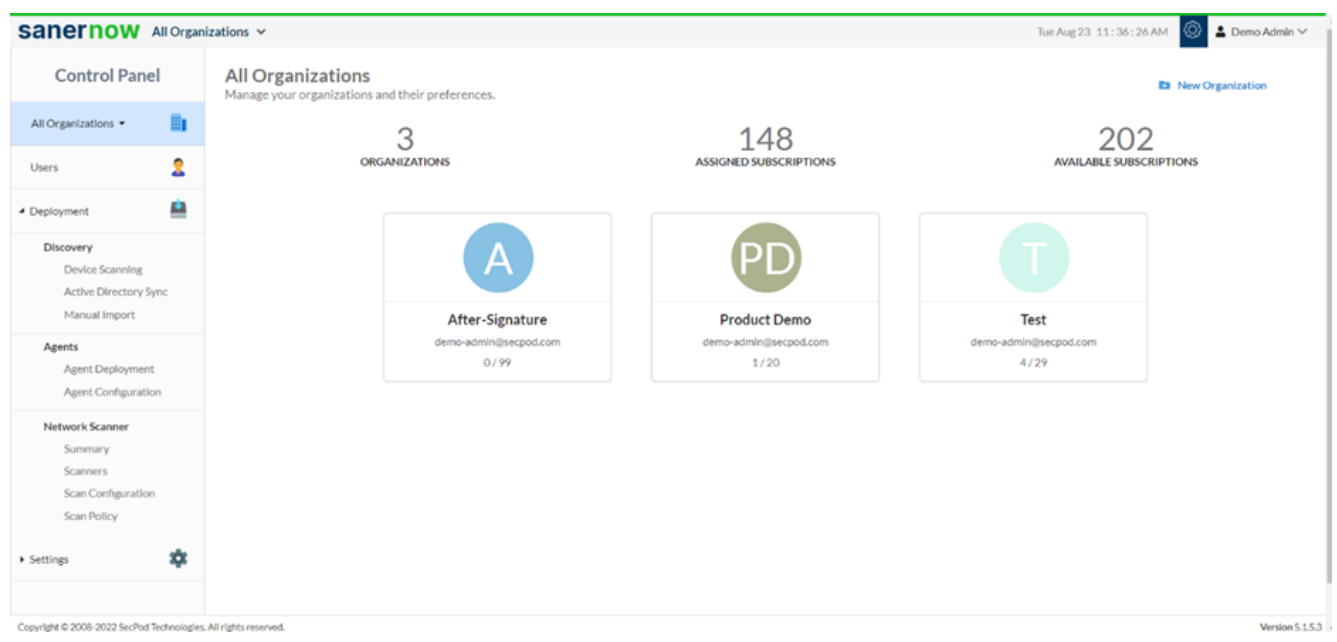

## 2. Click o**n New Organization**.

3. Fill in all the details: **Organization Name, Allowed Subscriptions and set the Expiry Date**. You can enable/disable the provision tools.

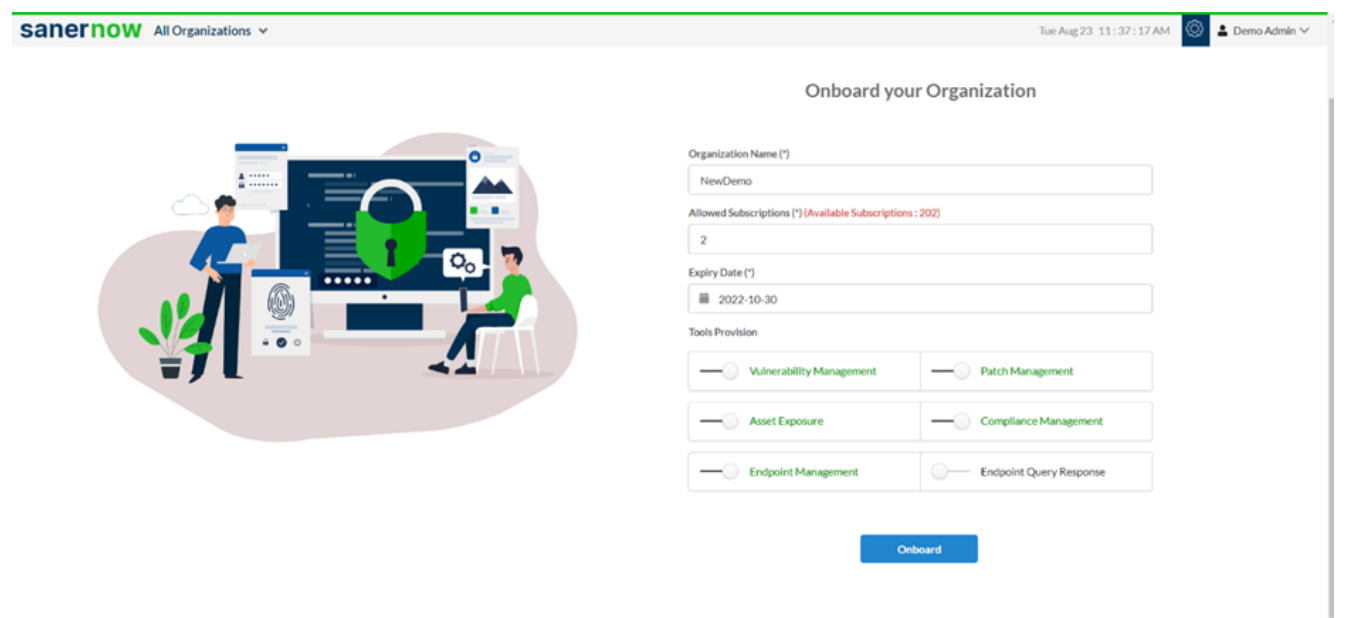

## 4. Click on **Onboard**.

5. Your new organization is onboarded. Now you will lab on the onboarding Saner agent deployment page.

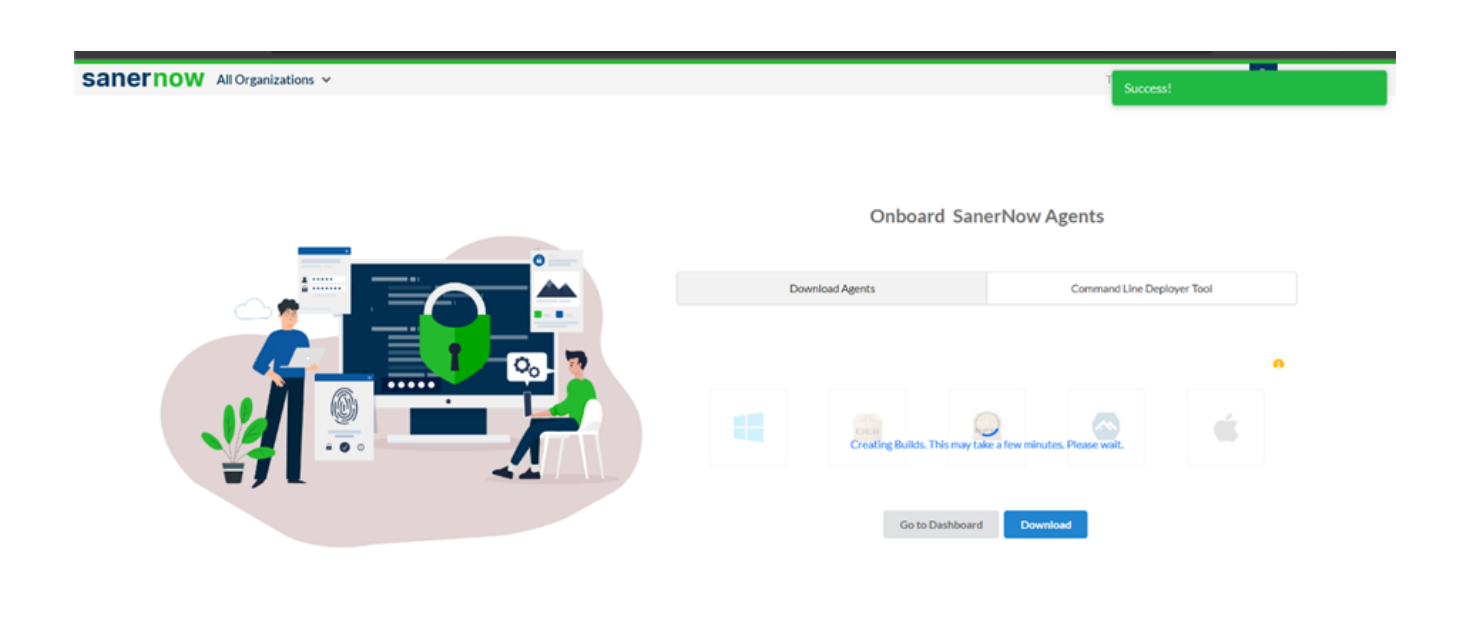

Now you know how to create new a organization in SanerNow.